# **Lexmark C750 Quick Reference**

### *Loading a 500-sheet tray*

Follow these instructions to load the standard tray (tray 1) and all 500-sheet trays.

- **1** Remove the tray.
- **2** Squeeze the front guide lever and slide the guide to the front of the tray.
- **3** Squeeze the side guide lever and slide the guide to the correct position for the size paper you are loading.

Icons along the back of the tray indicate paper sizes.

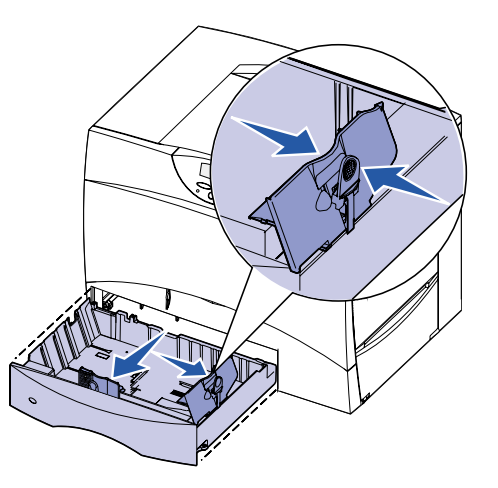

 **4** Flex the sheets back and forth to loosen them, and then fan them. Do not fold or crease the paper. Straighten the edges of the stack on a level surface.

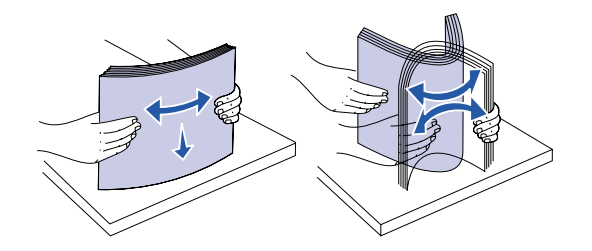

- **1** Pull open the tray.
- **2** Squeeze the side guide lever, lift the guide, and place it into the appropriate slot for the size paper you are loading.

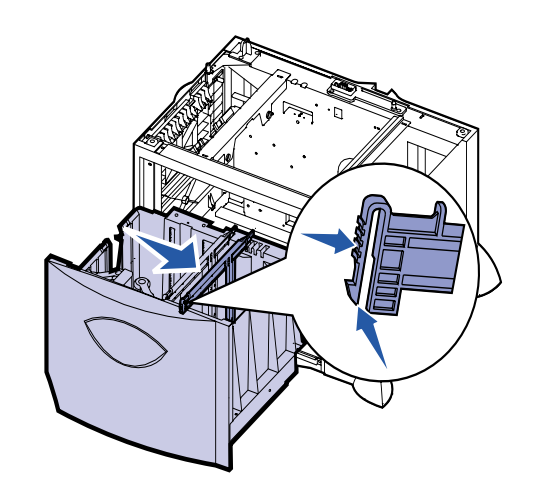

- **5** Place the paper against the back left corner of the tray, print side down. Do not bend or wrinkle the sheets.
- **Note:** Do not exceed the maximum stack height. Overfilling the tray may cause a paper jam.

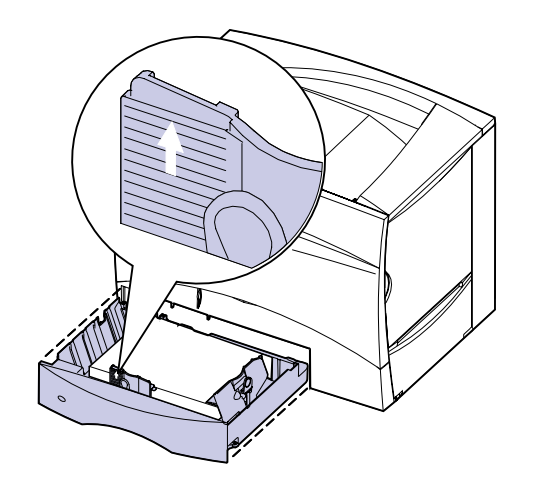

 **6** Squeeze the front guide lever and slide the guide until it lightly touches the stack of paper.

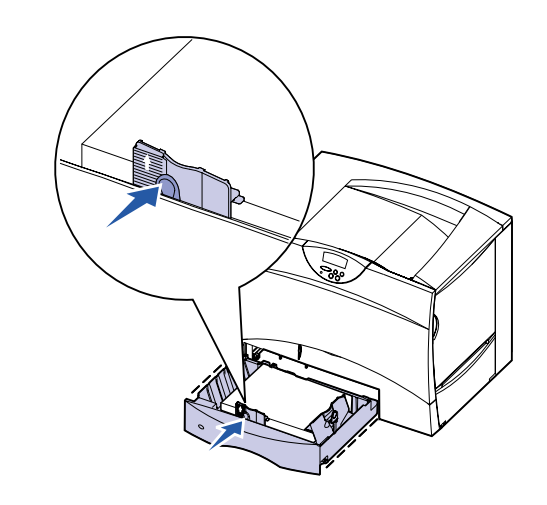

 **7** Reinstall the tray.

*Loading a 2000-sheet tray*

- **1** In your word processor, spreadsheet, browser, or other application, select **File Print**.
- **2** Click **Properties** (or **Options**, **Printer**, or **Setup** depending on the application) to view the printer driver settings.
- **3** Select **MP Feeder** from the Form Source list box.
- **4** Select your media type (envelopes, transparencies, glossy paper) from the Media Type list box.
- **5** Click **OK**, and then send your print job as usual.
- **6** Go to the printer. A display message prompts you to **Load Manual**.
- **7** Open the multipurpose feeder.

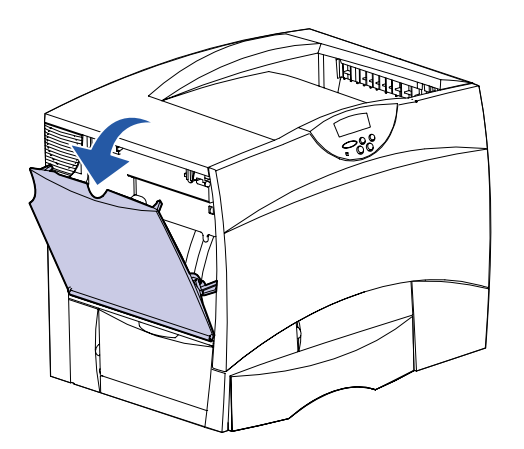

Follow these instructions to load a 2000-sheet tray. *Do not load any print media other than paper in the 2000-sheet tray.*

**8** Reach down into the feeder. Squeeze the paper guide lever and slide the guide all the way towards the front of the printer.

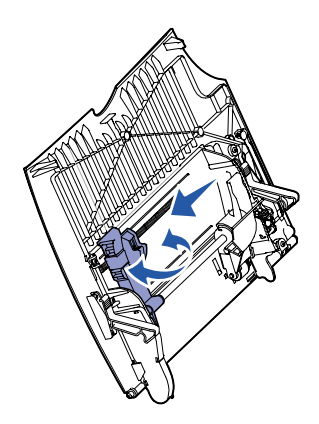

 **3** Squeeze the two front guide levers and slide them to the correct position for the size paper you are loading.

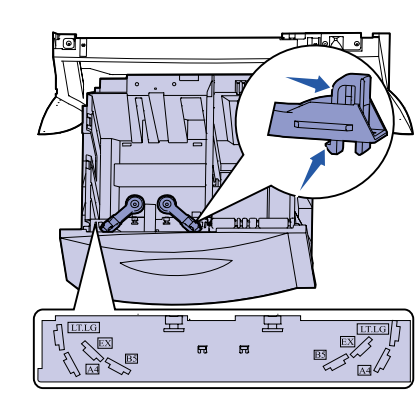

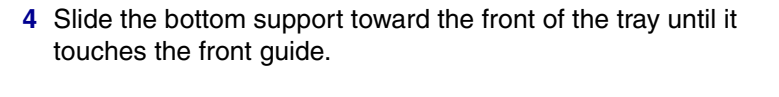

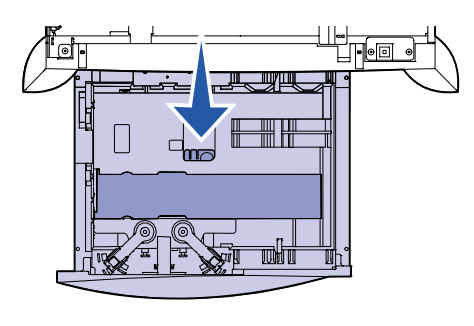

- **5** Flex the sheets back and forth to loosen them, and then fan them.
- **6** Place the paper against the back left corner of the tray, print side down. Do not load bent or wrinkled paper.
- **Note:** Do not exceed the maximum stack height. Overfilling the tray may cause a paper jam.

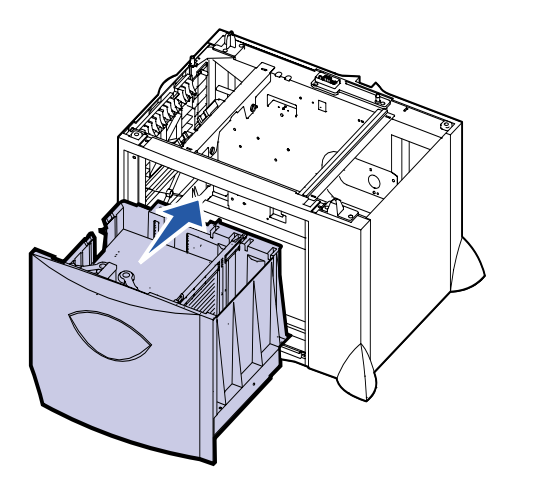

 **7** Close the tray.

### *Loading the multipurpose feeder*

The multipurpose feeder accepts plain paper, envelopes, transparencies, card stock, and labels.

> **9** Place paper print side up, or envelopes flap side down in the feeder. Push the media in as far as it will go without forcing it.

**Note:** Arrange the media correctly for the size, type, and print method you are using. Do not overfill.

© Copyright 2001 Lexmark International, Inc. All rights reserved.

E.C. 2B0151 **P/N** 10B2639

Printed in U.S.A.

This document is printed on recycled paper. 8/01

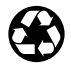

 **10** Squeeze the paper guide lever and slide the guide until it lightly touches the side of the stack.

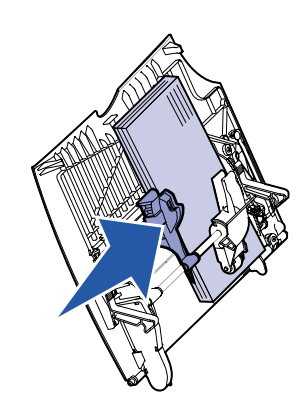

 **11** Press **Go**.

## *Printing on specialty media*

#### **Envelopes**

You can print up to 10 envelopes using the multipurpose feeder. Make sure you load envelopes print side up (flaps down). See Loading the multipurpose feeder for detailed instructions.

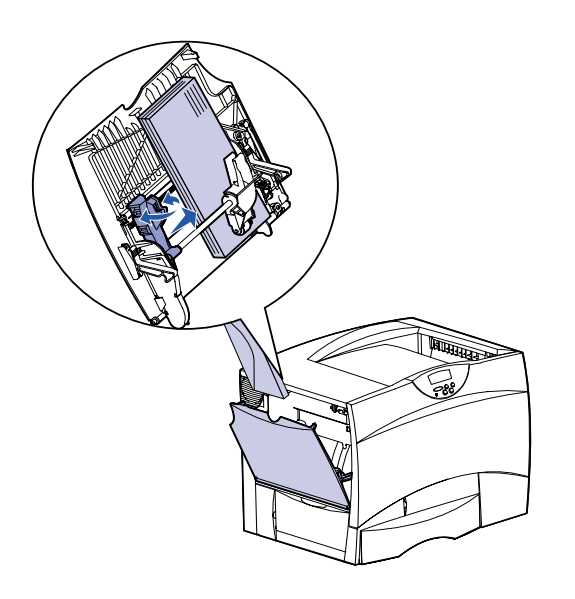

#### **Transparencies and glossy paper**

You can use the multipurpose feeder, tray 1, or any 500-sheet tray for transparencies or glossy paper. Load transparencies or glossy paper just as you would normal paper.

- **1** In your word processor, spreadsheet, browser, or other application, select **File Print**.
- **2** Click **Properties** (or **Options**, **Printer**, or **Setup** depending on the application) to view the printer driver settings.
- **3** Select the tray containing the specialty media from the Form Source list box.
- **4** Select your media type (transparencies, glossy paper, and so on) from the Media Type list box.
- **5** Click **OK**, and then send your print job as usual.

## *Canceling a print job*

To cancel a print job after it has started printing:

- **1** Press **Menu** until you see Job Menu, and then press **Select**.
- **2** Press **Menu** until you see Cancel Job, and then press **Select**.

### *Printing a menu settings page*

To verify Paper Size and Paper Type settings, and check installed options and memory, print a menu settings page:

- **1** Press **Menu** until you see Utilities Menu, and then press **Select**.
- **2** Press **Menu** until you see Print Menus, and then press **Select.**  The menu settings page prints.

## *Printing confidential jobs*

If you want to print a job that is personal or confidential, and you do not want anyone else to see it, the printer can hold your job in memory until you arrive at the printer.

**Note:** This only works with Lexmark C750 custom printer drivers. These drivers are located on the drivers CD that shipped with your printer and on the Web at www.lexmark.com.

To a print confidential job:

- **1** In your word processor, spreadsheet, browser, or other application, select **File ▶ Print**.
- **2** Click **Properties** (or **Options**, **Printer**, or **Setup** depending on the application) to view the printer driver settings.
- **3** Click **Help** and refer to the topic *confidential print* or *print and hold*. Follow the instructions.
- **Note:** If you send a large file to a shared network printer, it remains in the printer memory until you print it. This could prevent others from printing. Retrieve your print jobs as soon as possible. To check the amount of memory in your printer, see Printing a menu settings page.
- **4** Go to the printer and use the operator panel to retrieve your confidential print job:
- **a** Press **Menu** until you see Confidential Job, and then press **Select**.
- **b** Press **Menu** until you see your user name, and then press **Select**.
- **c** Enter your four-digit personal identification number (PIN) using the numbered buttons on the operator panel. As you enter your PIN, asterisks appear on the display.
- **d** Press **Menu** until you see Print A Job, and then press **Select**. (Print All Jobs sends all jobs with the same user name and PIN immediately to the printer.)
- **e** Press **Menu** until you see the job you want to print, and then press **Select**.
- **f** Press **Go** to send the job to the printer.

After the job prints, the job is deleted from printer memory and the printer returns to the Ready state.

**•** Refer to the *Lexmark C750 Setup Guide* or the *Lexmark C750 Publications CD* for helpful information about using and

- maintaining your printer.
- about network printing.

**•** Contact your administrator or Help desk if you have questions

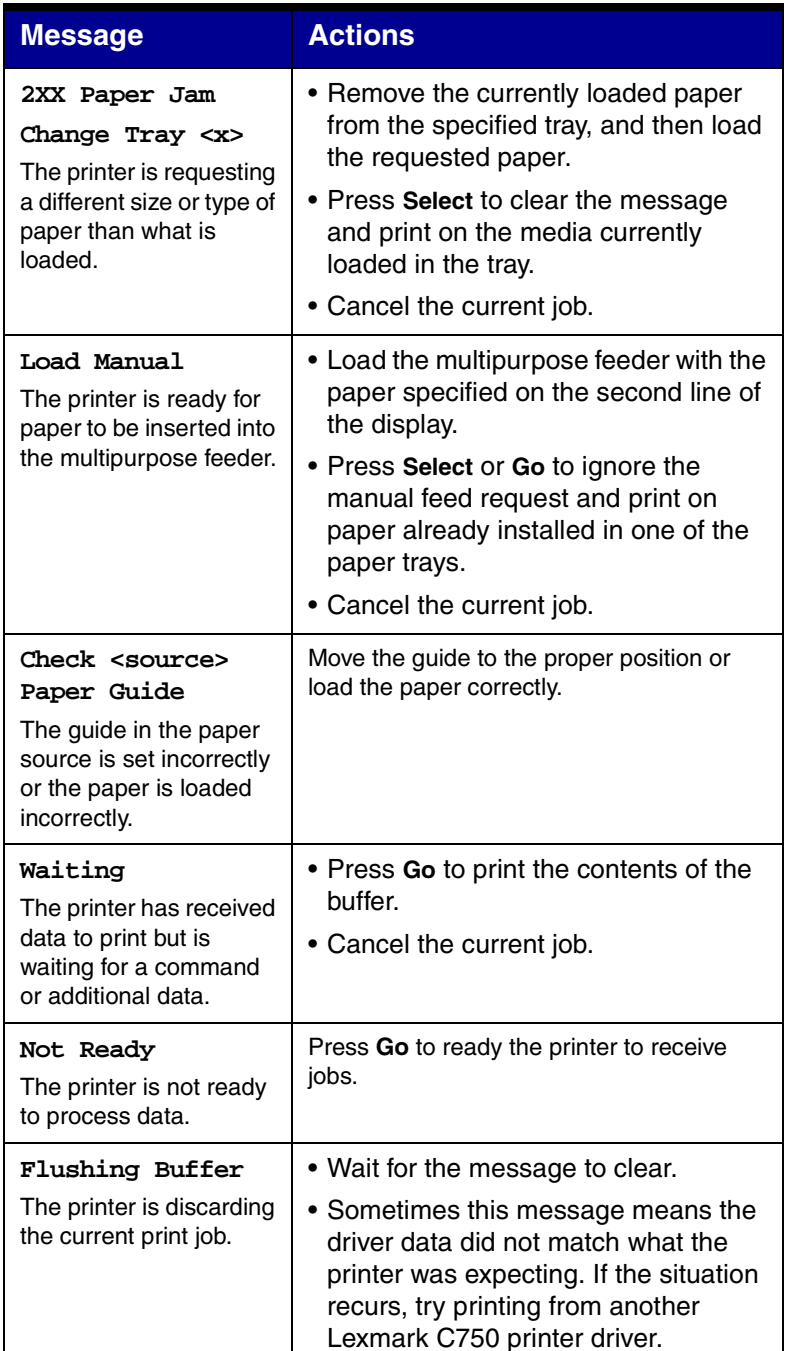

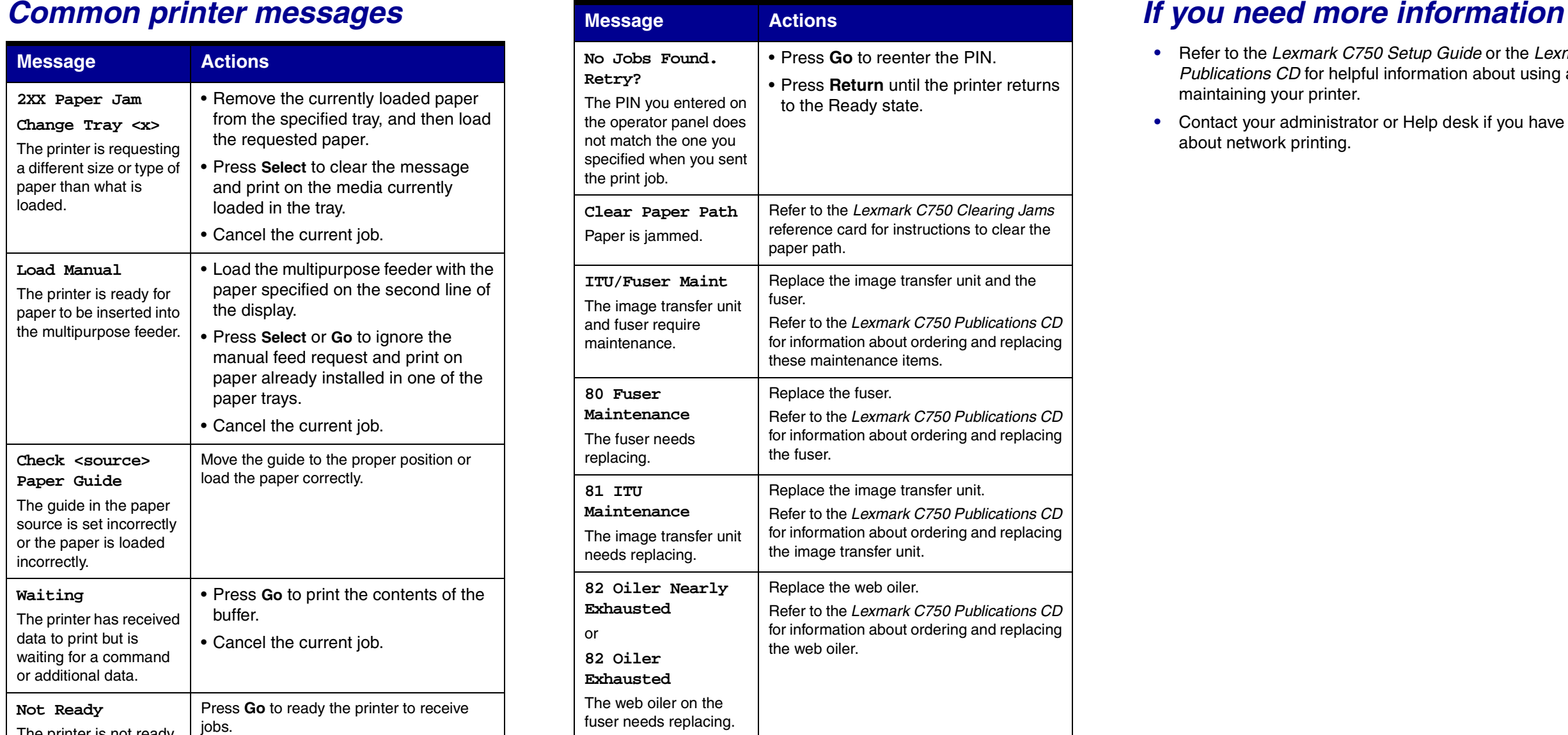